# **Modelmaker by theboxbuilder Guía Rápida de Uso**

**(Versión 1.1 ES)** 

# Índice

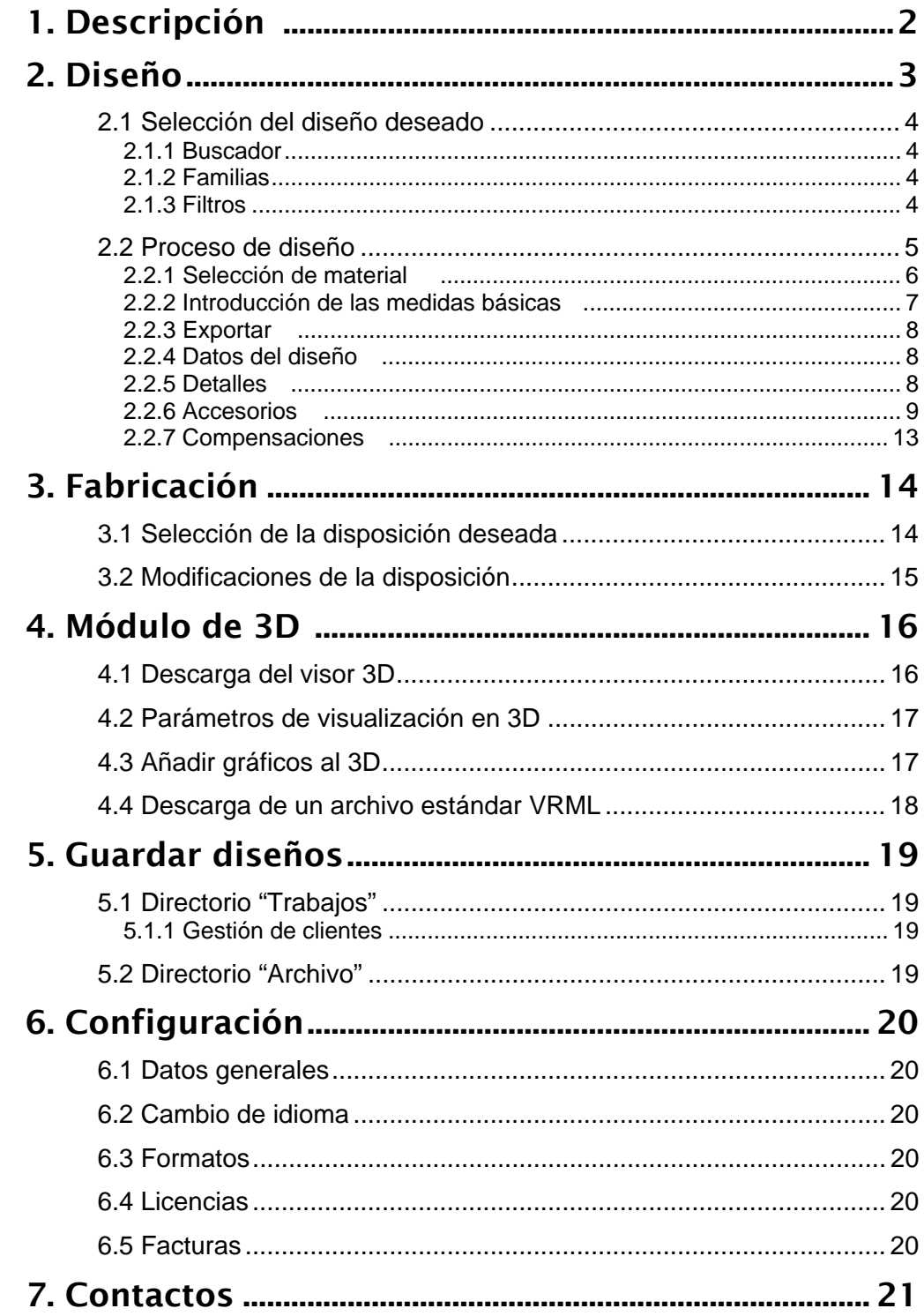

# 1. Descripción

Modelmaker es una aplicación para el diseño estructural de packaging.

La característica más importante de cara al uso de la aplicación, es el funcionamiento en ASP.

La tecnología ASP se basa en la utilización de aplicaciones vía Internet, sin necesidad de comprar software, instalaciones ni actualizaciones.

Para utilizar la aplicación necesitamos conectarnos vía Internet a www.theboxbuilder.com, y validarnos como cliente con nuestro Usuario y Clave de acceso. A partir de aquí podemos empezar a utilizar la aplicación.

Una vez estemos en la aplicación debemos distinguir dos áreas distintas de trabajo. El primero de ellos, de acceso libre para todos los usuarios de la aplicación, contiene los diseños que Modelmaker pone a disposición de sus clientes. Estos son:

- *Librería de plantillas*
- *Librería de accesorios*
- *Novedades*

Todos los diseños que podemos ver y utilizar en estos apartados es común para todos los usuarios de Modelmaker.

En el segundo área de trabajo, tenemos acceso a los trabajos e información privada de cada usuario. Estos son:

- *Librería Favoritos*
- *Trabajos*
- *Archivo*
- *Configuración*

Todos los diseño e información de estos apartados es de uso privado, y el acceso a él está restringido exclusivamente al mismo usuario.

# 2. Diseño

En la imagen posterior podemos ver el entorno de trabajo de la librería de estándares de Modelmaker.

Para comenzar el proceso de creación de un diseño nuevo, el primer paso es seleccionar el diseño que deseamos.

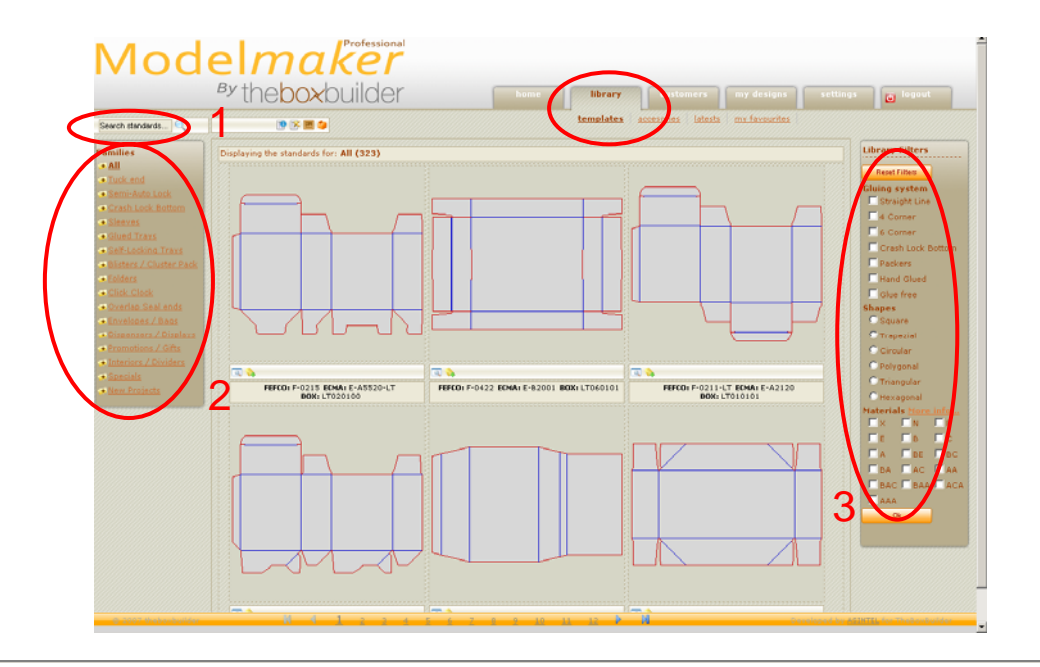

Figura 1: Librería de estándares

#### **2.1 Selección del diseño deseado**

Para facilitar la búsqueda del diseño que se desea dentro de la librería, la aplicación dispone de una serie de herramientas tales como filtros, buscadores, etc. Estas herramientas se pueden usar de manera individual o conjunta.

En la parte superior de la pantalla tenemos dos iconos que nos permitirán seleccionar si queremos ver representados los diseños en 2D o en 3D. En cualquier momento podemos cambiar de estilo de representación, pasando de uno a otro de forma automática.

**IMPORTANTE:** Todos los diseños de Modelmaker están programados para unos materiales concretos. El color con el que está representado el diseño en la librería, nos indica los tipos de cartones para los que está programado cada estándar. Estos son:

- *Color Gris claro*: Diseños para Cartón compacto y Ondulados hasta 1.6 m/m de espesor.
- *Color Marrón*: Diseños para Cartón ondulado desde 3 m/m en adelante.

En cualquier momento podemos modificar el cartón para el que queremos diseñar nuestra caja, siempre y cuando pertenezca al grupo para los cuales está programado el diseño. El sistema modifica automáticamente todas las compensaciones y estilos necesarios para adecuar el diseño a las características del nuevo cartón seleccionado.

#### **2.1.1 Buscador**

Cada diseño está codificado con sus códigos FEFCO y ECMA, dos de los estándares internacionales más reconocidos, y su propio código THE BOX BUILDER.

Introduciendo uno de estos tres códigos en la ventana del buscador (1), éste le llevará directamente al estándar correspondiente. También tiene la posibilidad de introducir sólo parte del código y la aplicación le mostrará todos los estándares que lo contengan.

#### **2.1.2 Familias**

En la parte izquierda de la "librería" aparecen todas las familias de diseños disponibles (2). Pasando con el ratón por encima, el sistema nos muestra una imagen en 3D representativa de cada familia.

Si deseamos ver exclusivamente los diseños pertenecientes a una familia en concreto, al hacer clic en la familia, la aplicación sólo nos mostrará el contenido de la selección realizada. Clicando en la familia "Todas" volveremos a ver todos los diseños de Modelmaker.

#### **2.1.3 Filtros**

Se encuentran en la parte derecha de la pantalla (3). Tenemos dos tipos de filtros diferentes. Uno depende del sistema de pegado del envase y el otro del material para el cual queremos diseñar.

Eligiendo dentro de las opciones que ofrece cada filtro y haciendo clic en "aceptar", el sistema te ofrecerá sólo los diseños que cumplan alguno de los requisitos marcados.

Con el botón "Limpiar Filtros" podemos seguir viendo todos los diseños, sin filtrado alguno.

#### **2.2 Proceso de diseño**

Una vez encontremos el diseño deseado, pasaremos al proceso de diseño clicando sobre él.

En la imagen inferior podemos ver el entorno de diseño en el cual podemos adecuar la caja a nuestras necesidades.

Figura 2: Entorno de diseño

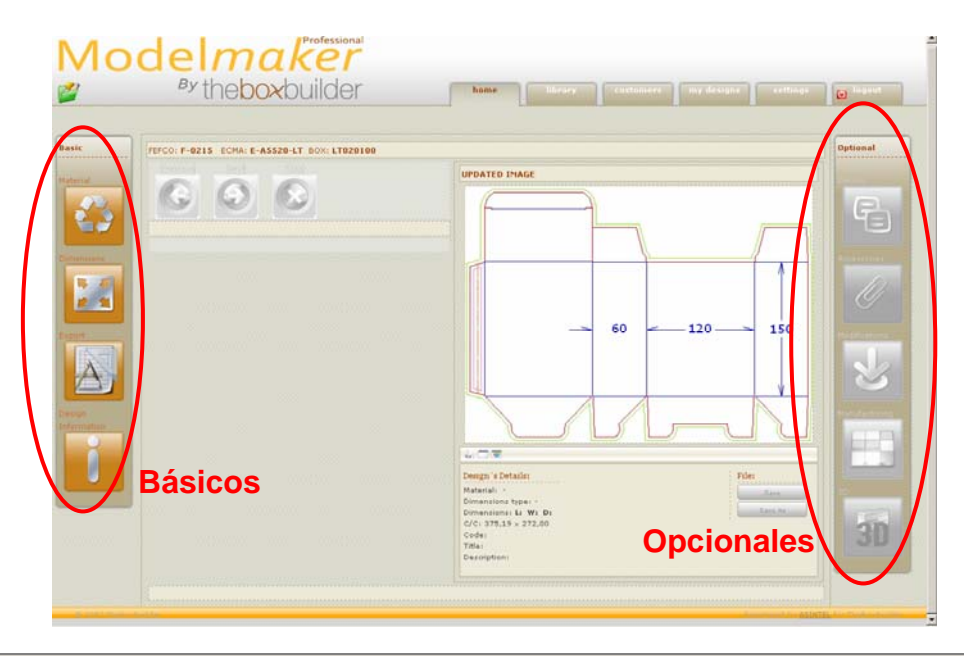

Aquí nos encontramos con dos áreas de trabajo, básico y opcional, con una serie de opciones para poder manipular nuestro diseño. La columna "Opcional" sólo podrá ser utilizada una vez hallamos introducido los valores de material y medidas básicas para nuestro envase en la columna "Básicos".

#### **2.2.1 Selección de material**

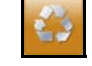

Haciendo clic sobre el apartado "material" se accederá a la pantalla donde se podrá seleccionar, desde un desplegable, el tipo de cartón que se quiere utilizar. Es muy importante elegir aquí el material adecuado ya que las compensaciones y tolerancias del diseño dependen de ello.

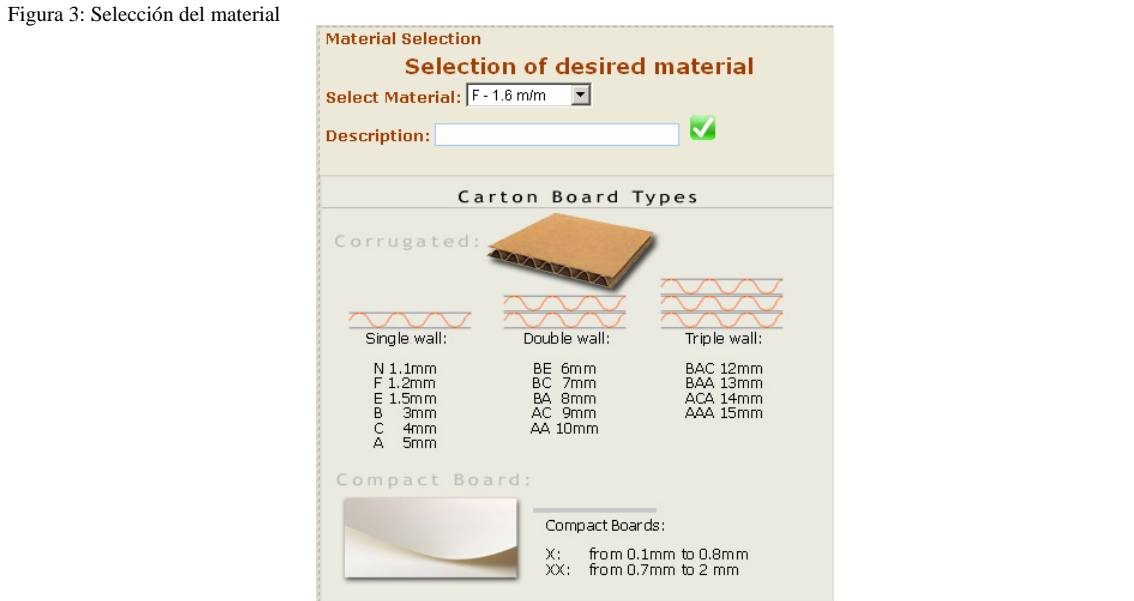

En la imagen superior podemos ver el esquema auxiliar de la aplicación para la selección de material.

#### **2.2.2 Introducción de las medidas básicas**

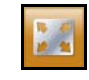

Una vez elegido el material procederemos a la introducción de las medidas básicas del diseño. Para ello, tendremos que clicar en el apartado "Medidas Básicas" y accederemos a las distintas opciones que nos ofrece el sistema. Hay tres posibilidades:

- *Medidas Interiores*: Entendemos como medidas interiores la capacidad interior que tiene la caja una vez montada. El sistema le sumará a cada cota lo necesario dependiendo del tipo de diseño y las características del cartón.
- *Medidas de Hendido a Hendido*: En este caso el sistema no incrementará ni disminuirá ninguna cota introducida. Las medidas se respetarán exactamente de hendido a hendido.
- *Medidas Exteriores*: Entendemos como medidas exteriores, la dimensión exterior que tendrá la caja una vez montada. El sistema restará a cada cota lo necesario dependiendo del tipo de diseño y las características del cartón.

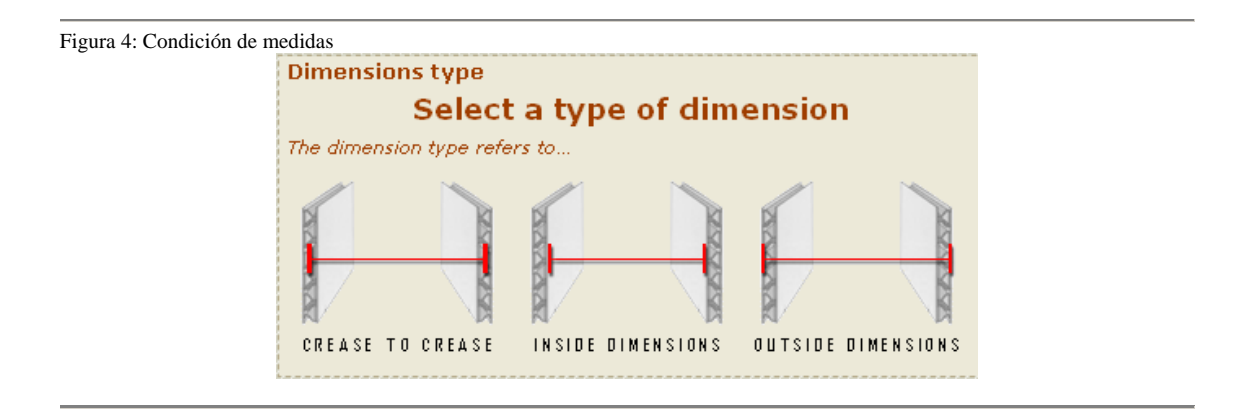

Una vez seleccionada una de las posibles opciones de la "Condición de Medidas", el sistema preguntará por las medidas básicas de la caja.

Para introducir los datos necesarios, contamos con un dibujo auxiliar en la parte inferior, y podremos ir viendo la caja real que vamos construyendo en la parte derecha de la pantalla.

Con las flechas anterior y siguiente tendremos la opción de acceder a otras pantallas donde poder modificar medidas como solapas de pegado, solapas laterales…

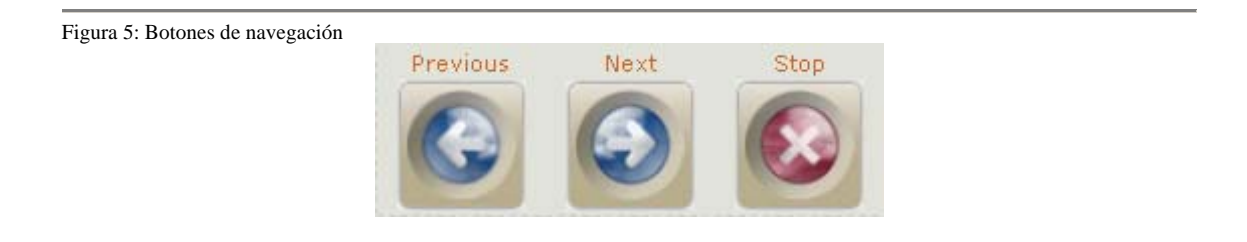

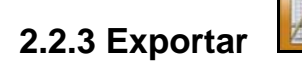

Tan sólo realizando los dos pasos descritos anteriormente tenemos la posibilidad de descargarnos el diseño en varios formatos diferentes (cf2, dxf, eps y Pdf).

Figura 6: Archivos descargables

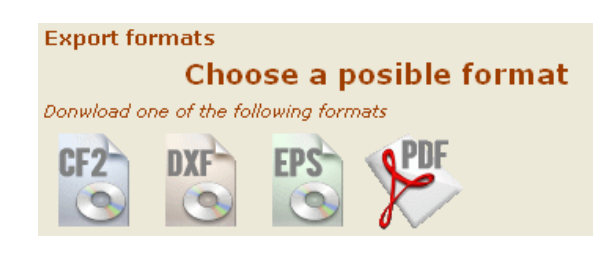

#### **2.2.4 Datos del diseño**

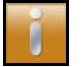

Este apartado no es obligatorio. Aquí aparecerán automáticamente algunos datos como las medidas básicas y tipo de material que hayamos seleccionado, y unos apartados en blanco donde poder introducir información adicional como Referencia, Título, Descripción…

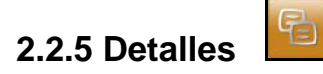

En este apartado podremos modificar determinadas formas con las que está diseñado el estándar de Modelmaker.

Estos detalles son diferentes dependiendo del tipo de diseño que se ha elegido. La aplicación ofrece la posibilidad de cambiar los detalles que salen por defecto por otros que se dan a elegir. Tan sólo hay que clicar sobre ellos para cambiarlos.

Clicando en las flechas "Delante" y "Atrás" se podrá acceder a las diferentes opciones.

#### **2.2.6 Accesorios**

Entendemos como accesorios, ventanas, colgantes, expositores etc. Es decir, pequeños diseños que pueden enriquecer la caja que estamos desarrollando.

El accesorio tiene que estar previamente diseñado para poder utilizarlo en el proceso de diseño de la caja. Por ello antes de clicar en "Accesorios" de la columna "Opcional" debemos acceder a la sección "Accesorios" de la pestaña "Librería", y diseñar el accesorio que queramos utilizar.

En la imagen inferior podemos ver el acceso al proceso de diseño de accesorios.

Ø

#### Figura 7: Proceso de diseño

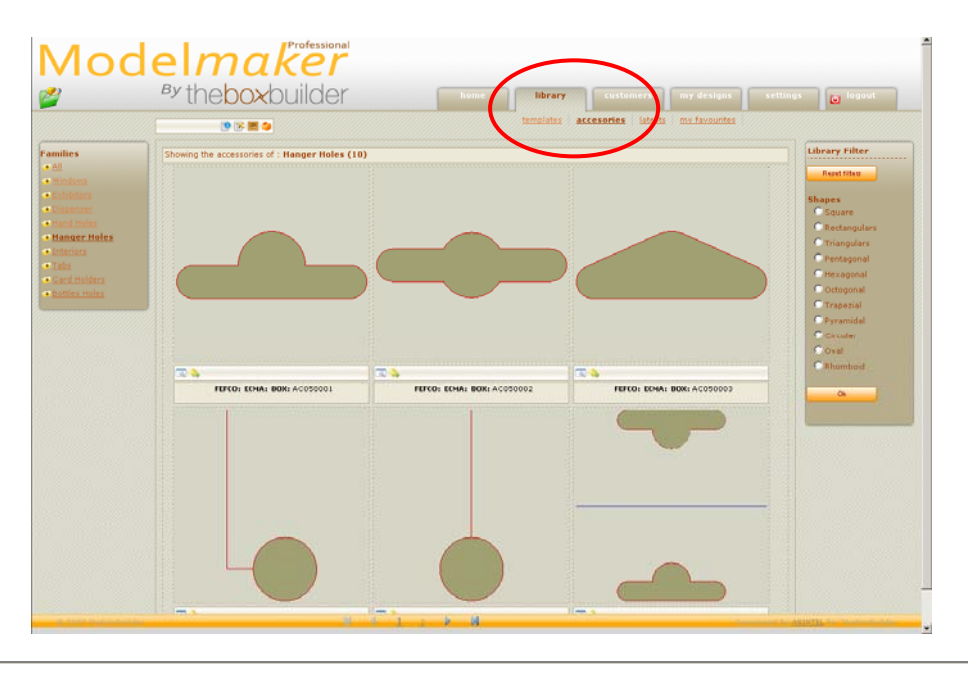

#### 2.2.6.1 Diseño del accesorio

Tras entrar en la sección "Accesorios" de la pestaña "Librería" nos encontramos una pantalla donde aparecen dos columnas. A la izquierda se encuentran las familias de que dispone la Web y a la derecha posibles filtros que se pueden usar para hacer más fácil la búsqueda del accesorio que se desea diseñar.

El funcionamiento del proceso es muy similar al del diseño de las plantillas.

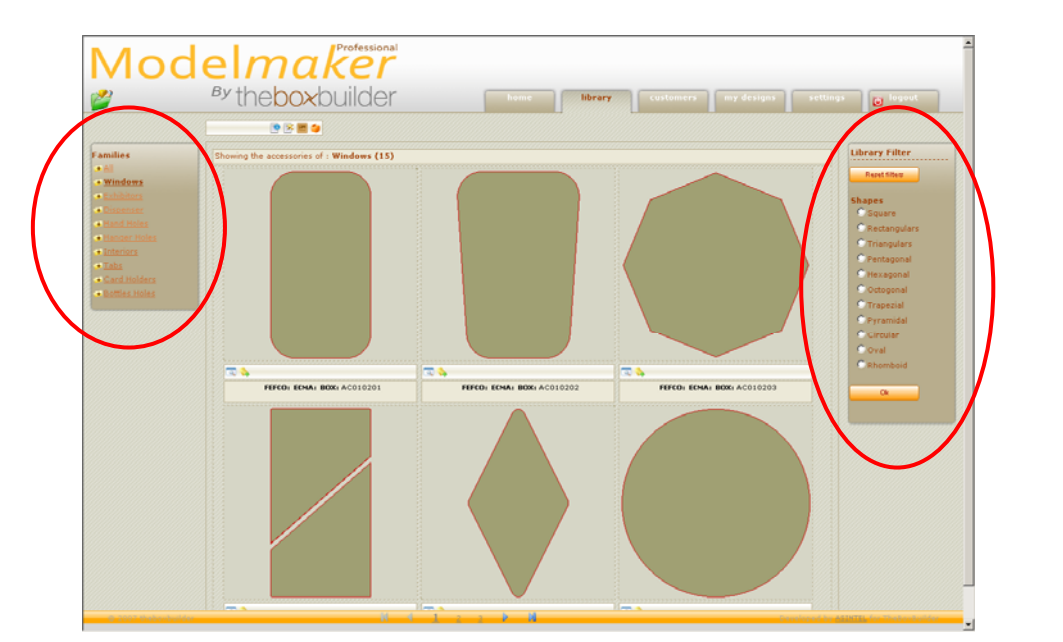

\_\_\_\_\_\_\_\_\_\_\_\_\_\_\_\_\_\_\_\_\_\_\_\_\_\_\_\_\_\_\_\_\_\_\_\_\_\_\_\_\_\_\_\_\_\_\_\_\_\_\_\_\_\_\_\_\_\_\_\_\_\_\_\_\_\_\_\_\_\_\_\_\_\_\_\_\_\_\_\_\_\_\_\_\_\_\_\_\_\_\_\_\_\_\_\_\_\_\_\_\_\_\_\_\_\_

Figura 8: Librería de accesorios

Para elegir el accesorio se debe clicar sobre él. Una vez dentro del accesorio encontramos 3 iconos, de los cuales 2 son opcionales (Centro de Gravedad y Unidades) y uno obligatorio (Medidas Básicas).

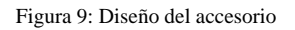

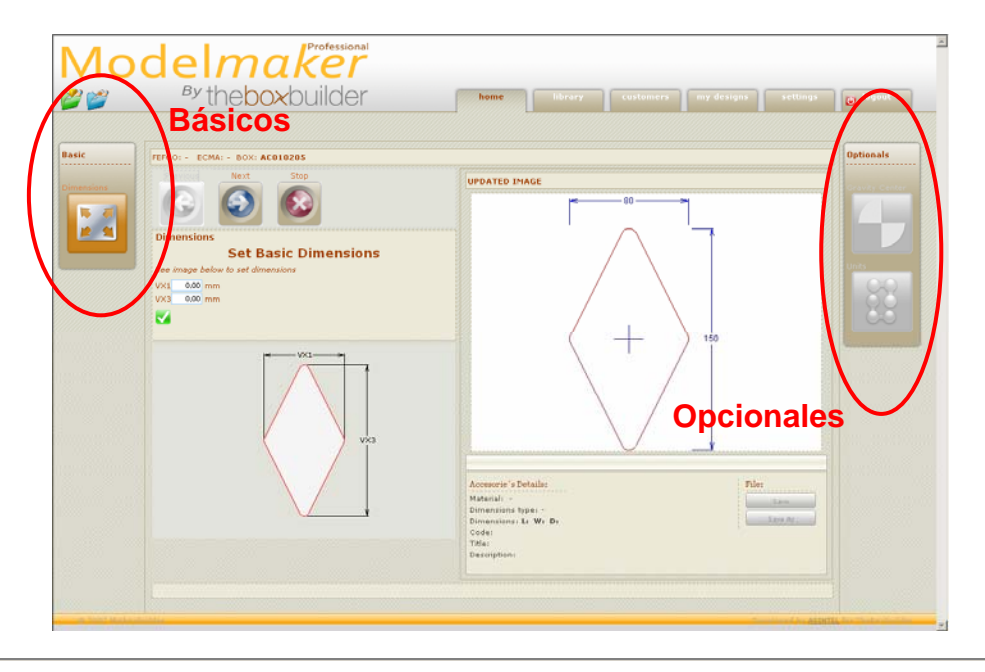

Clicando en "Medidas Básicas" podremos introducir las medidas que queramos que tenga el accesorio seleccionado. A continuación ya se puede guardar el accesorio.

Si se quiere realizar un diseño más elaborado tendremos que acceder a los iconos definidos como opcionales:

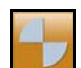

 El *"Centro de Gravedad"* permite elegir el punto de referencia del accesorio, el cual se tendrá en cuenta a la hora de ubicarlo en la plantilla.

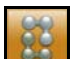

En *"Unidades"*, podremos repetir el accesorio diseñado, creando una matriz con las filas y columnas que se deseen. Esta matriz tiene las mismas características que un accesorio simple, y podemos añadirlo a cualquier plantilla.

#### 2.2.6.2 Colocación del accesorio

Una vez guardado el accesorio ya podemos utilizarlo y colocarlo en el diseño que queramos clicando en el apartado "Accesorios" dentro del proceso de diseño.

Dependiendo del tipo de caja, el sistema te permite distintas zonas de la caja donde añadir uno o varios accesorios.

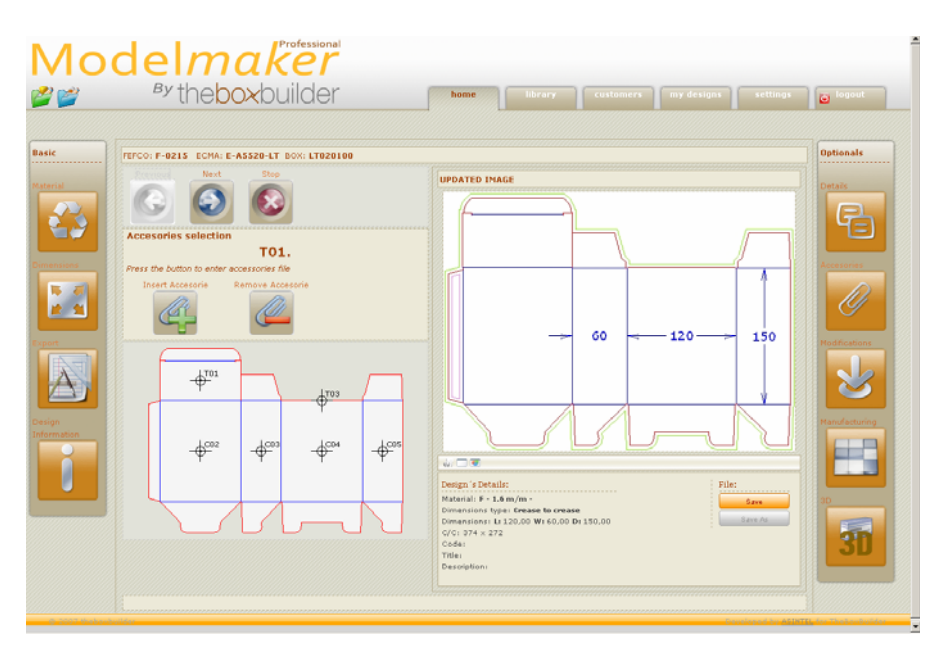

Figura 10: Colocación del accesorio

**IMPORTANTE**: El accesorio será colocado según el punto de referencia elegido como centro de gravedad en el apartado anterior.

Si una vez colocado el accesorio en el diseño, necesitas girar o desplazar el accesorio lo podrás realizar en el siguiente apartado, "Compensaciones".

#### **2.2.7 Compensaciones**

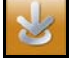

En este punto del proceso puedes personalizar pequeños detalles del diseño. El sistema te permite modificar ciertas cotas referentes a zonas concretas del diseño.

#### Figura 11: Compensaciones

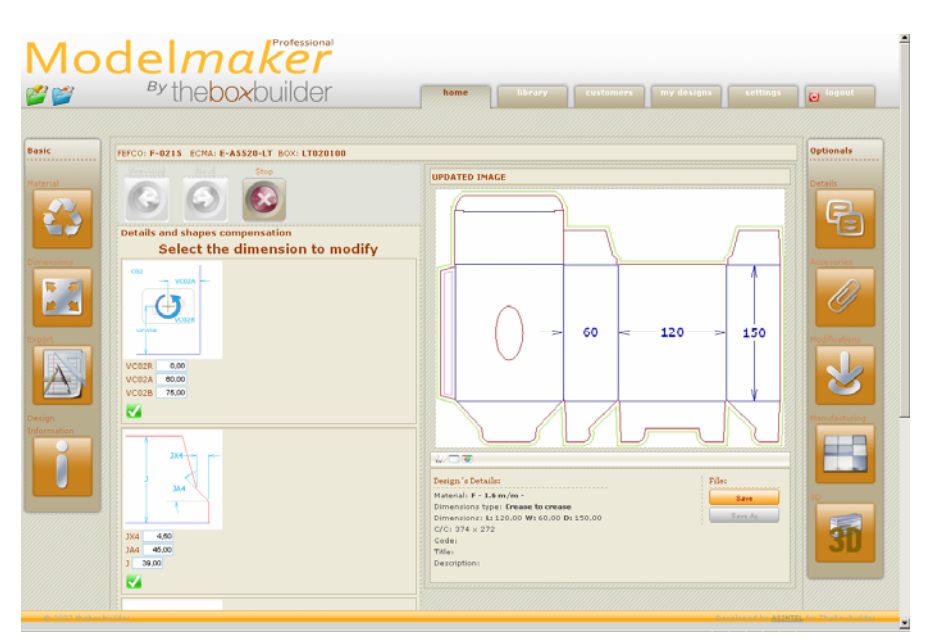

Si se le ha colocado algún accesorio a la caja, aquí se podrán hacer todos los ajustes necesarios para situarlo exactamente donde se quiera.

**IMPORTANTE**: La modificación de algunos detalles puede perjudicar el correcto funcionamiento de la caja. Modelmaker no garantiza que las modificaciones realizadas en este apartado no afecten al correcto funcionamiento de la caja.

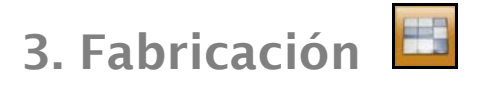

Una vez diseñada la caja, podremos realizar una disposición en hoja de tantas cajas como se quiera, así como modificar ciertos aspectos de la disposición.

## **3.1 Selección de la disposición deseada**

Para obtener la disposición que uno desea de forma más sencilla, el sistema te ayuda proponiendo diferentes alternativas de colocación de las cajas, incluida la rotación de las mismas.

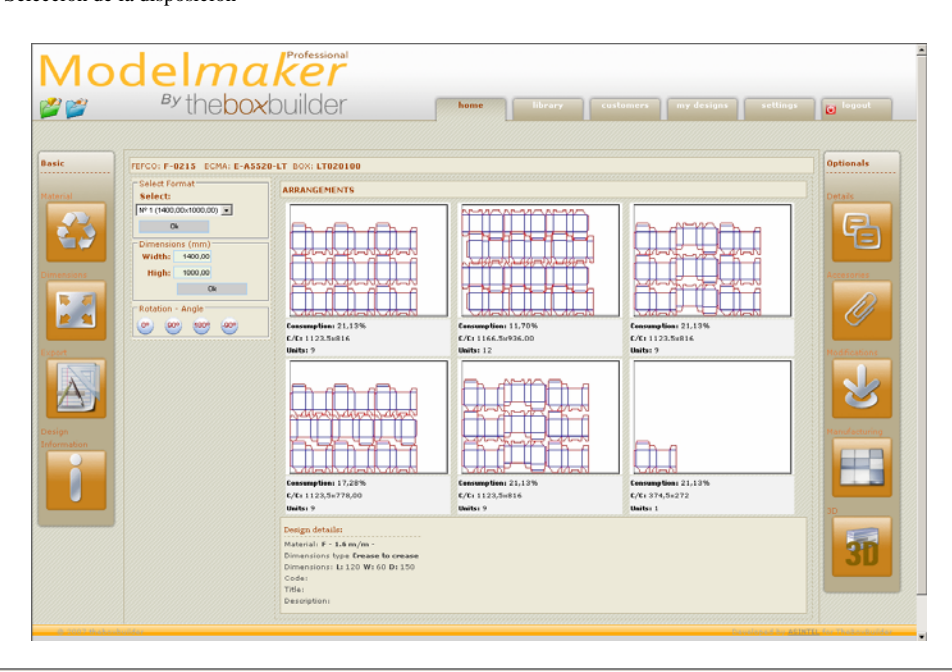

También te permite introducir el formato de la hoja, bien de forma estándar, bien de forma personalizada.

Figura 12: Selección de la disposición

## **3.2 Modificaciones de la disposición**

Para seleccionar una de las disposiciones que el sistema ofrece tan sólo debemos clicar encima de la misma. Entraremos en una nueva ventana donde podremos realizar todos los cálculos que necesitemos: añadir cajas, modificar el tamaño de la hoja (incluido los márgenes), rotar el diseño, dejar separación entre diseños etc.

#### Figura 13: Modificaciones de la disposición

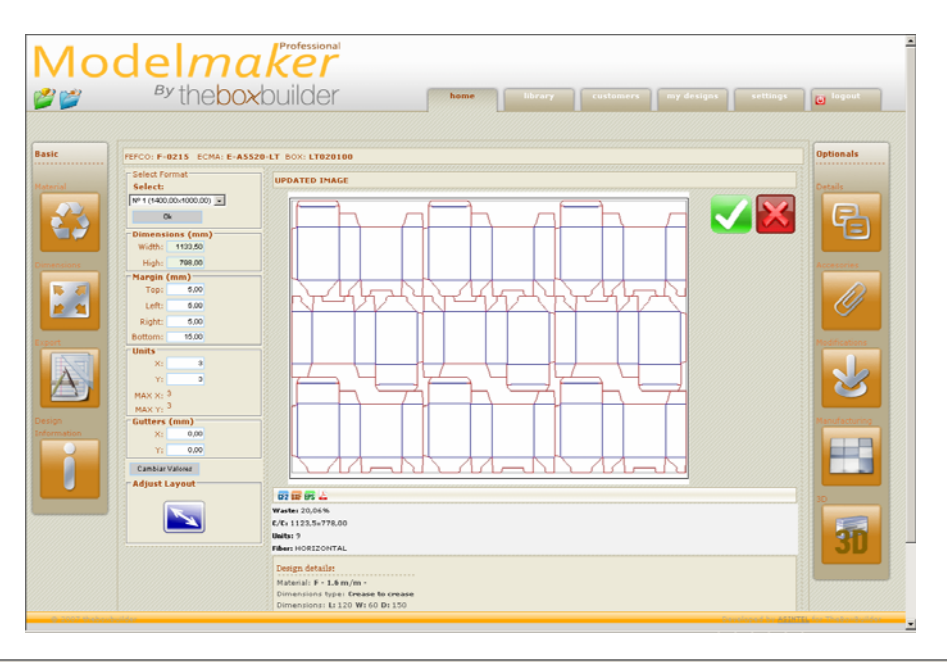

Al poder ajustar la hoja a la disposición podremos calcular la cantidad de cartón que necesitamos y de esta forma el gasto que ello conlleva. Además nos ofrece cierta información adicional como el porcentaje de desperdicio de la hoja.

El diseño resultante podremos descargarlo en la extensión que necesitemos, (CF2, DXF, EPS, PDF) para seguir trabajando en otras aplicaciones.

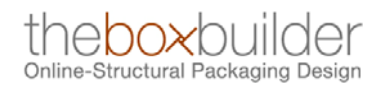

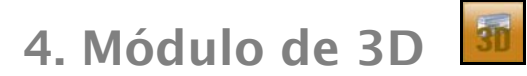

Esta sección del sistema nos permite ver mediante un video en 3D animado cómo se pega y monta la caja. Este video se puede descargar al ordenador en formato VRML.

Figura 14: Módulo de 3D

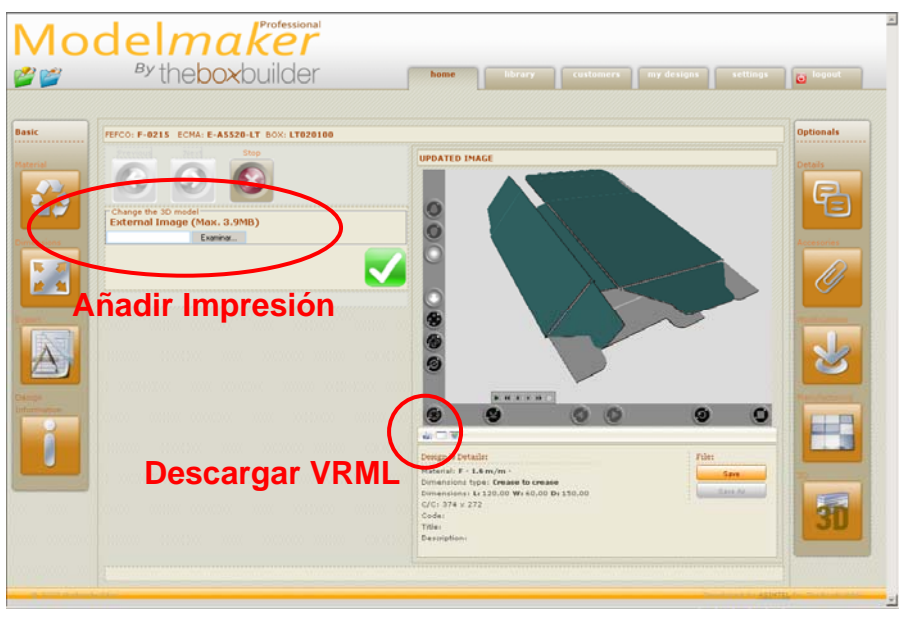

#### **4.1 Descarga del visor 3D**

Para ver el diseño en 3D animado se requiere tener instalado un visor adecuado para ello. Este visor tiene que estar instalado en el ordenador del usuario de la aplicación. Con este visor podremos ver los 3D, tanto dentro de la aplicación como de forma independiente con los archivos VRML exportados.

Podemos utilizar cualquier visor que funcione con los estándares VRML. Como sugerencia, The Box Builder recomienda el visor Cortona de Parallel Graphics. Podemos descargarlo de forma sencilla y gratuita en:

www.parallelgraphics.com/products/cortona

#### **4.2 Parámetros de visualización en 3D**

Los parámetros de uso del archivo 3D animado dependerá del visor que hayamos seleccionado. El visor Cortona contiene una barra de funcionalidades con las que podremos, acercar, alejar, rotar, ver paso a paso, en continuo… el 3D animado.

#### **4.3 Añadir gráficos al 3D**

Para poder aproximarnos lo máximo posible a lo que será el producto final, el sistema nos permite añadir a la caja una imagen exterior, pudiendo ser ésta la impresión que va llevar la misma.

Figura 15: Añadir gráficos

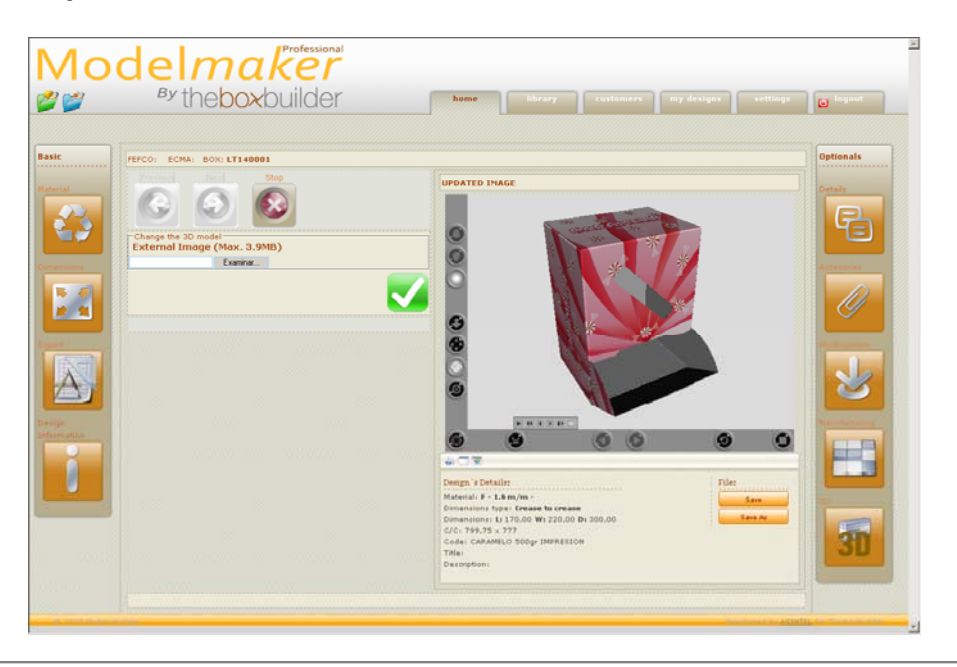

Simplemente hay que clicar en el botón de "Examinar" para poder acceder a cualquier carpeta de nuestro PC y seleccionar la imagen que se desea.

**IMPORTANTE**: La imagen tiene que ser un \*.bmp o un \*.jpg de baja resolución (máximo 3.9 mb).El sistema centrará la imagen en el diseño de la caja, para lo cual es necesario que la imagen que añadamos tenga los mismos márgenes por los cuatro lados (0, 1, 5. m/m) para que una vez posicionado en el centro del diseño, ajuste perfectamente.

#### **4.4 Descarga de un archivo estándar VRML**

Los diseños en 3D animados que se muestran tienen un formato \*.VRML. Si se quiere se puede descargar el diseño en 3D animado con la extensión mencionada, con o sin impresión.

El archivo descargado mantiene todas sus características y es muy ligero de forma que podemos enviarlo por correo electrónico a nuestro cliente final.

Mediante este archivo el cliente podrá hacerse una idea mucho más exacta de cómo será el producto.

## 5. Guardar diseños

Para poder gestionar el almacenaje de los diseños propios como uno desee, la aplicación proporciona dos entornos personales.

Los diseños de cualquiera de los dos entornos, puedes reutilizarlos, descargártelos, moverlos de sitio o lo que necesites.

## **5.1 Directorio** *"Trabajos"*

Este espacio funciona de forma similar a "Archivo" pero con la característica de que puedes organizar los trabajos en base a clientes. Puedes crear, modificar, borrar clientes para poder organizar los trabajos con el criterio del cliente al que va dirigido.

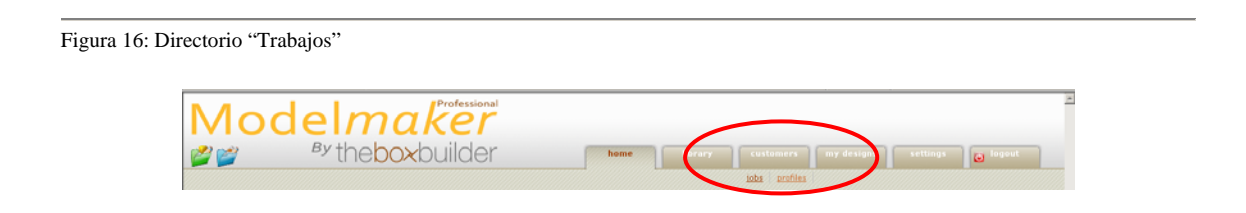

#### **5.1.1 Gestión de clientes**

La gestión de los clientes es tan sencilla como ir a Trabajos, Fichas Clientes, y hacer Clic en Nuevo Cliente.

Puedes rellenar los datos que necesites y aceptar. A partir de este momento tienes un cliente más en tu archivo personal donde guardar sus diseños. En todo momento puedes borrar, editar y modificar datos de los clientes.

#### **5.2 Directorio** *"Archivo"*

El archivo es un espacio donde puedes crear carpetas a tu gusto, nombrarlas, organizarlas, borrarlas. Es un espacio donde te organizas tus cosas como quieras.

Figura 17: Directorio "Archivo"

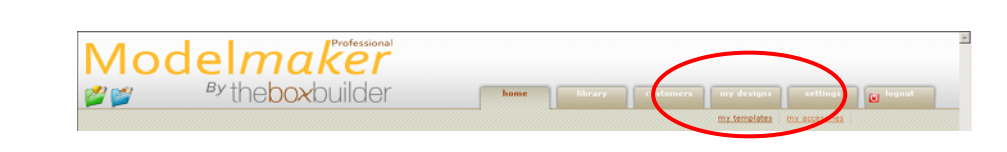

\_\_\_\_\_\_\_\_\_\_\_\_\_\_\_\_\_\_\_\_\_\_\_\_\_\_\_\_\_\_\_\_\_\_\_\_\_\_\_\_\_\_\_\_\_\_\_\_\_\_\_\_\_\_\_\_\_\_\_\_\_\_\_\_\_\_\_\_\_\_\_\_\_\_\_\_\_\_\_\_\_\_\_\_\_\_\_\_\_\_\_\_\_\_\_\_\_\_\_\_\_\_\_\_\_\_

Está dividida en dos partes, por un lado puedes guardar las plantillas que has diseñado y por el otro los accesorios, proporcionando un orden lógico de almacenaje.

# 6. Configuración

#### **6.1 Datos generales**

En el apartado "Datos Generales" tenemos todos los datos relacionados a nuestra empresa. En cualquier momento podemos hacer cambios en esta información.

En este apartado, también podemos modificar la Clave de acceso que por defecto nos asigna el sistema en el momento de contratación.

#### **6.2 Cambio de idioma**

Modelmaker se puede utilizar en cuatro idiomas distintos como son, Inglés, Español, Francés y Alemán.

En este apartado podemos seleccionar el idioma en el que deseamos trabajar en cualquier momento.

#### **6.3 Formatos**

En "Formatos" podemos dar de alta en el sistema distintos tamaños de hoja en relación a nuestras necesidades.

Estos tamaños serán utilizados en el módulo de fabricación para los cálculos de optimización de diseños en hoja.

#### **6.4 Licencias**

En el apartado "Licencias" podremos ver todas las licencias que hayamos contratado, con la fecha de contratación y de caducidad.

En este apartado podemos modificar el tipo de licencia que contratamos seleccionando una licencia de mayor duración.

En "Licencias" también podemos cancelar la renovación automática de las licencias que ejecuta automáticamente el sistema.

#### **6.5 Facturas**

En "Facturas" tenemos un listado de todas las facturas generadas por la contratación de licencias con The Box Builder. Podemos visualizarlas o descargárnoslas en formato Pdf.

# 7. Contactos

Para cualquier sugerencia relacionada con este "Manual de Uso" o con la aplicación "Modelmaker", te puedes poner en contacto con nosotros en:

www.web-info@theboxbuilder.com

Para cualquier error de funcionamiento de la aplicación, enviar un correo a:

www.web-support@theboxbuilder.com

Para cualquier sugerencia relaciona con el contenido de diseños de la aplicación "Modelmaker", envía un correo a:

www.design@theboxbuilder.com

\_\_\_\_\_\_\_\_\_\_\_\_\_\_\_\_\_\_\_\_\_\_\_\_\_\_\_\_\_\_\_\_\_\_\_\_\_\_\_\_\_\_\_\_\_\_\_\_\_\_\_\_\_\_\_\_\_\_\_\_\_\_\_\_\_\_\_\_\_\_\_\_\_\_\_\_\_\_\_\_\_\_\_\_\_\_\_\_\_\_\_\_\_\_\_\_\_\_\_\_\_\_\_\_\_\_

Gracias por tu colaboración,